## **DALI Display 7"**

## **Customized Layouts & Parameters Control Device**

Anleitung zur individuellen Gestaltung von Bedienoberflächen

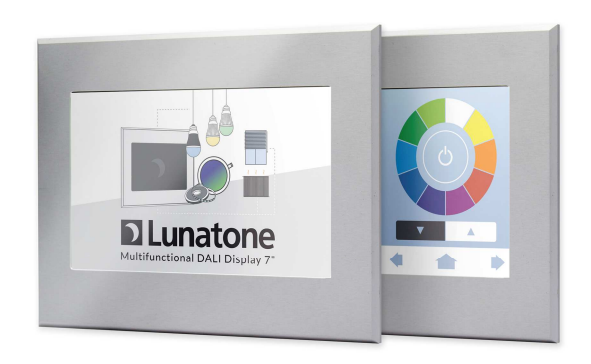

## **DALI Display** Customized Layouts and Parameters

## **Versionhistory**

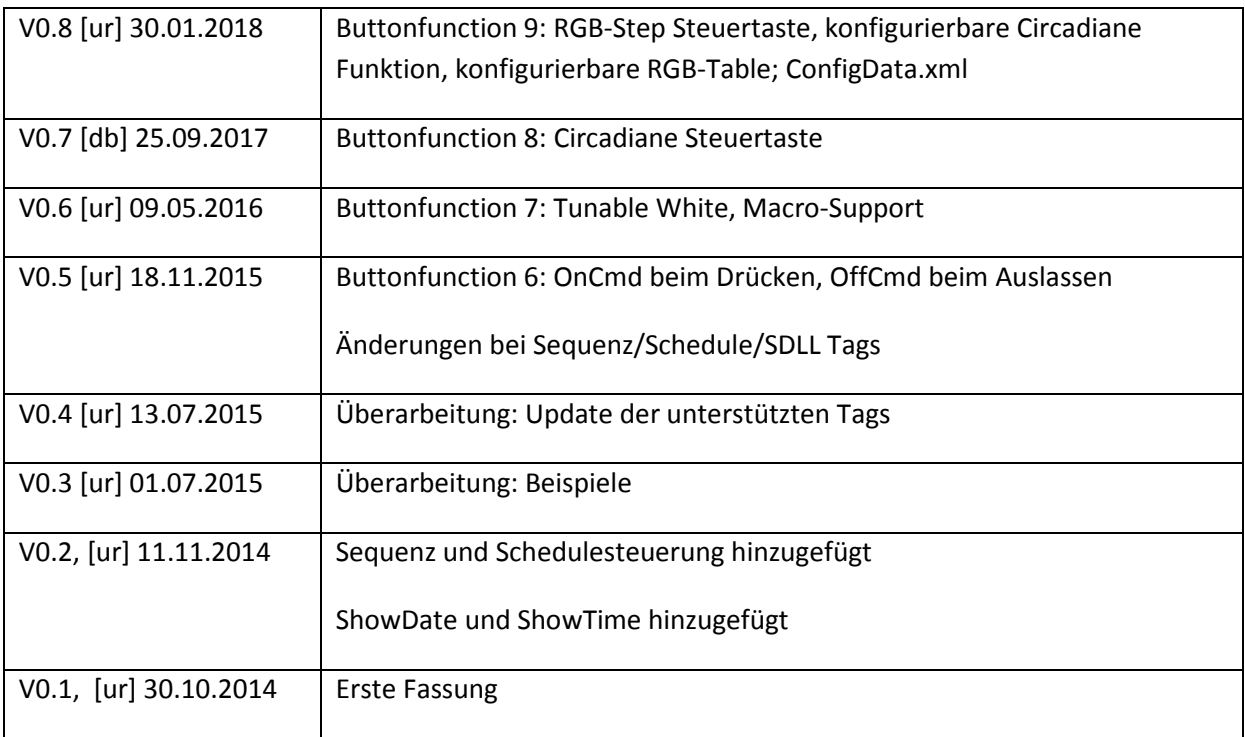

## **Content**

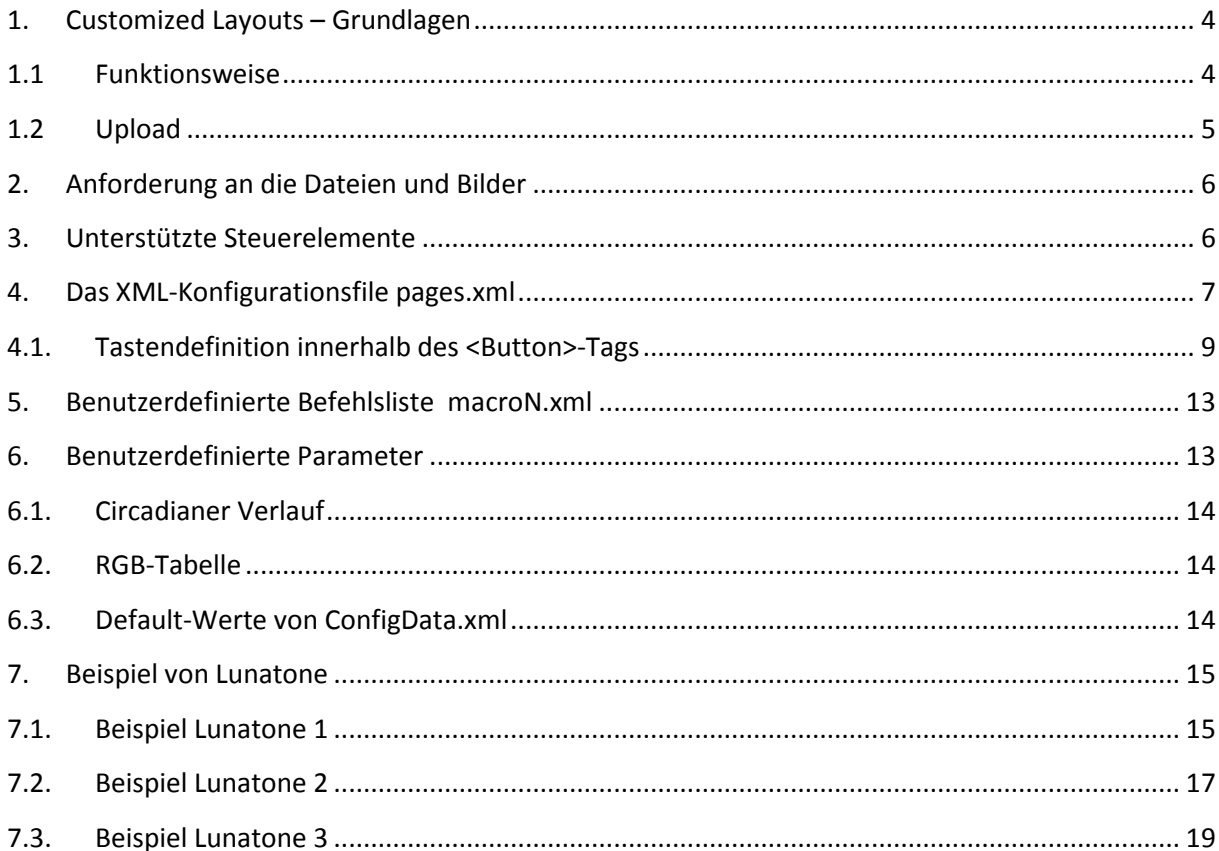

## **1. Customized Layouts – Grundlagen**

### **1.1 Funktionsweise**

Der Benutzer kann über Ethernet oder über USB die selbst erstellten Dateien hochladen, das Gestalten eigener Seiten baut auf einer einfachen Strategie auf.

Jede benutzerdefinierte Seite setzt sich aus 3 Bildern zusammen: einem Hintergrundbild und 2 Bildern mit Tasten, wovon eines gedrückte Tasten und das andere nicht gedrückte Tasten darstellt.

In einem Konfigurationsfile werden darüber hinaus die Koordinaten der Tasten definiert. Diese Koordinaten werden dann einerseits dazu verwendet um bei der Bedienung zu unterscheiden welche der Tasten gedrückt wurde, andererseits um aus den Bildern mit den gedrückten und ungedrückten Tasten die jeweiligen Bereiche dem Hintergrundbild zu überlagern.

Neben der räumlichen Darstellung wird den einzelnen Tasten im Konfigurationsfile die gewünschte Funktion zugewiesen. Dies reicht vom einfachen Ein/Ausschaltbefehl bis hin zum Starten und Stoppen von automatischen Sequenzen und benutzerdefinierten Makros.

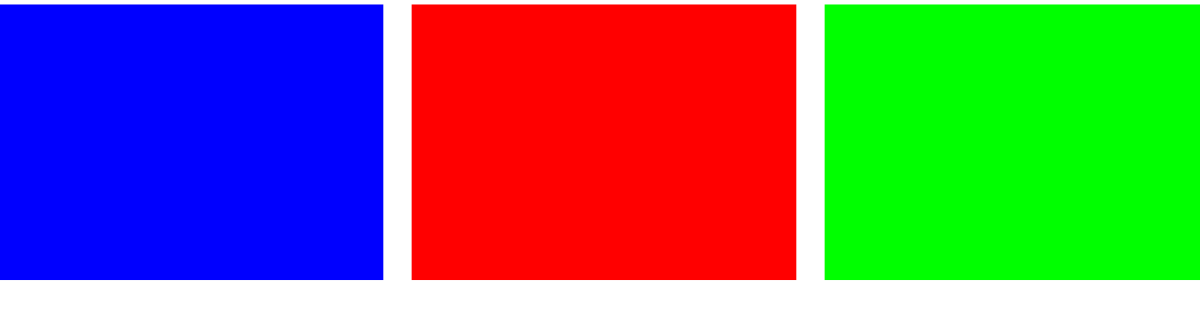

Prinzip anhand eines einfachen Beispiels mit 4 Tasten:

Definiert man 4 Tasten mit entsprechenden Koordinaten, dann setzt sich das resultierende Bild je nach Zustand aus dem Hintergrundbild und den ausgeschnittenen Bereichen der Tastenbilder zusammen:

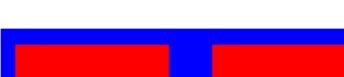

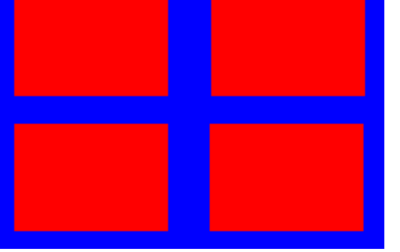

Bild mit 4 ungedrückten Tasten Bild mit einer gedrückten Taste

Hintergrund Farbe für ungedrückte Tasten Farbe für gedrückte Tasten

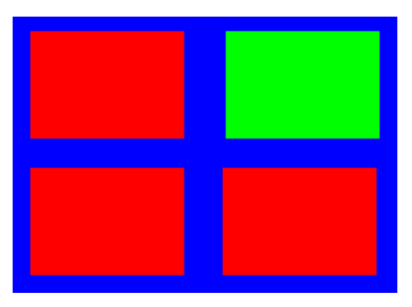

## **1.2 Upload**

Die vom Benutzer generierten Dateien müssen auf das Display hochgeladen werden. Dafür gibt es 2 Möglichkeiten – zum einen das Hochladen über Ethernet und Nutzung der Uploadfunkion der integrierten Website, zum anderen das Hochladen via USB-Stick.

#### **Ethernet Network:**

Geben Sie die DALI Display IP- Adresse im Adressfeld ihres Browsers ein:

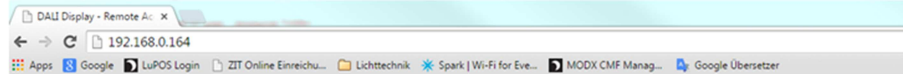

Es wird das DALI Display Remote Menu angezeigt:

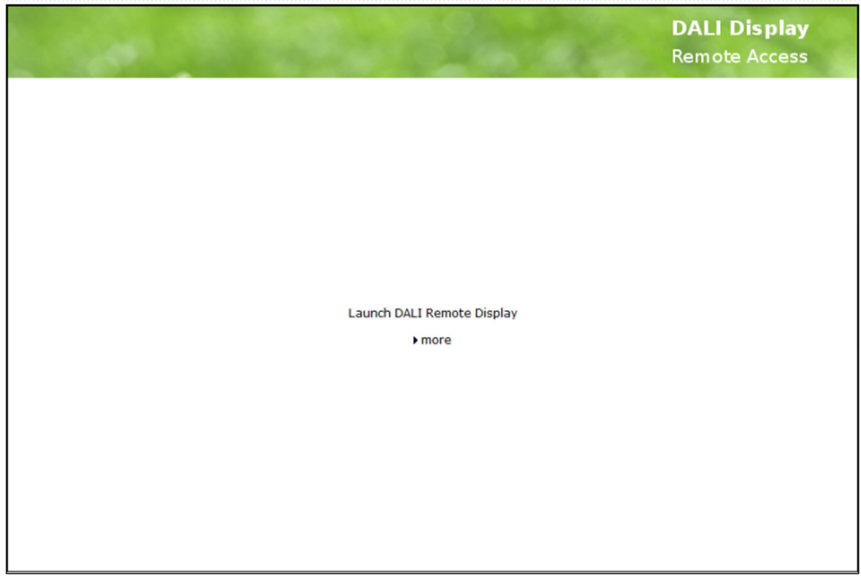

Drücken Sie auf ">more" um die -> upload/download Seite zu öffnen:

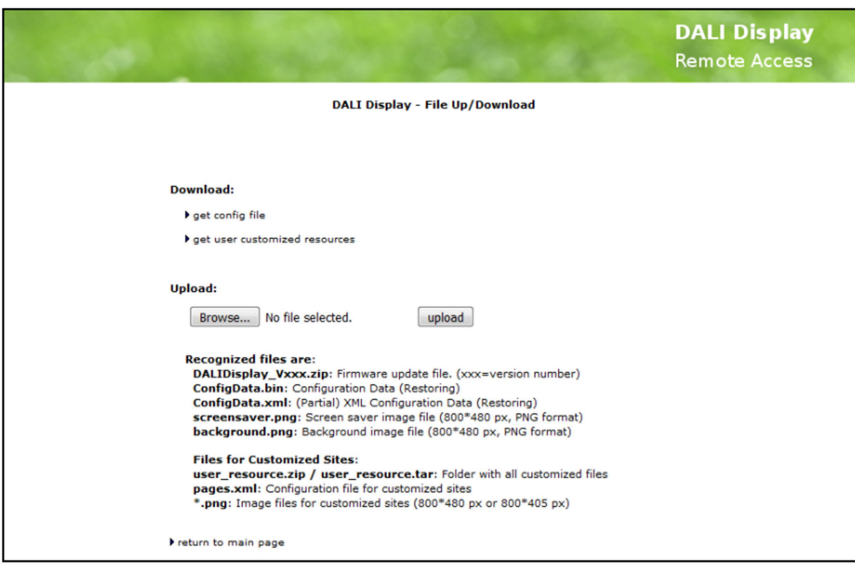

Hier können Sie Dateien von ihrem Rechner auf das Display hochladen indem Sie eine Datei mittels "Browse..." auswählen und mittels "upload" hochladen. Für die benutzerdefinierten Seiten sind vor allem folgenden Dateien wichtig:

- pages.xml … Konfigurationsfile für frei definierte Seiten
- xxx.png …. Bilder für Hintergrund und Tasten (Filename: 20 Zeichen max.)
- user resource.zip ... Zip-Datei welche alle Bilder im png Format und pages.xml enthält, mit einer leeren zip-Datei mit diesem Namen können bereits vorhandene Resourcen entfernt werden.
- ConfigData.xml … benutzerdefinierte Datei zum Anpassen von Parametern

Bitte beachten Sie die Groß/Kleinschreibung der Dateinamen (case-sensitive)!

### **2. Anforderung an die Dateien und Bilder**

Hintergrundbilder: 800\*480, Format: png, Auflösung: 72ppi

Bilder mit Tasten: 800\*405, Format: png, Auflösung: 72ppi (pixel per inch)

Konfigurationsfile: pages.xml

### **3. Unterstützte Steuerelemente**

Benutzerdefinuierte Seiten stellen folgende Steuerelement zur Verfügung:

Typ 0: Schalter – Frei definierbare Kommandos zum Einschalten und/oder Ausschalten; dieser Typ kann auch dazu verwendet werden um eine andere Seite zu öffnen!

Typ 1: Dimmer – Taste zum Auf- und/oder Abdimmen

Typ2: Schalter/Dimmer – Kurzer Tastendruck zum Ein- und/oder Ausschalten, langer Tastendruck zum Dimmen

Typ3: Sequenzsteuertaste – Steuertaste für im DALI Display hinterlegten Sequenzen

Typ4: Schedulesteuertaste – Steuertaste für im DALI Display hinterlegten Tagesabläufen

Typ5: Wochenablauf Steuertaste – Steuertaste für im DALI Display hinterlegten Wochenablauf

Typ6: Schalterfunktion – Sendet ein Kommando beim Drücken und eines beim Auslassen der Taste

Typ7: Tunable White – Funktionstaste für die Steuerung von DALI DT8 Leuchten vom Typ Tc.

Typ8: Circadian-Steuerungstaste – Steuertaste für im DALI Display hinterlegten zeitlichen Farbtemperaturverlauf

Typ9: RGB–Step Steuertaste zum Navigieren in einer RGB-Farbtabelle

#### Typ17: Start/Stop Macro – Dient zum Starten einer Befehlskette

Wird bei den Typen 0-2 nur ein Befehl definiert (etwa einer zum Einschalten oder Ausschalten) so wird dieser bei jedem Tastendruck ausgeführt. Werden mehrere definiert, so wird beim Schalter abhängig vom Beleuchtungszustand ein- oder ausgeschaltet, beim Dimmer alternierend auf- bzw. abgedimmt.

### **4. Das XML-Konfigurationsfile pages.xml**

Die benutzerdefinierten Seiten sind mittels XML (Extensible Markup Language) definiert da die Tags(Marken) selbsterklärend sind und der Aufbau der Dateien strukturiert erfolgt. Die Bearbeitung und das Erstellen der Dateien für benutzerdefinierte Seiten erfolgt mittels Texteditoren wie Notepad oder XML-Editoren. Lunatone empfiehlt die Verwendung eines XML-Editors wie XML-Notepad. XML ist blockweise organisiert und jeder Block beginnt mit einem Namens-Tag und endet mit demselben Namens-Tag mit einem Zusatz für die Kennung Ende.

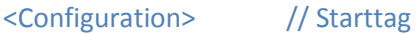

… Unterstrukturen … // zwischen den Tags sind Unterstrukturen möglich

#### </Configuration> //Endtag

In einem Block erfolgt die Definition von Parametern und ein Block kann Blöcke beinhalten. Im folgenden Beispiel sind drei Benutzerdefinierte Seiten mittels XML-Blöcken definiert.

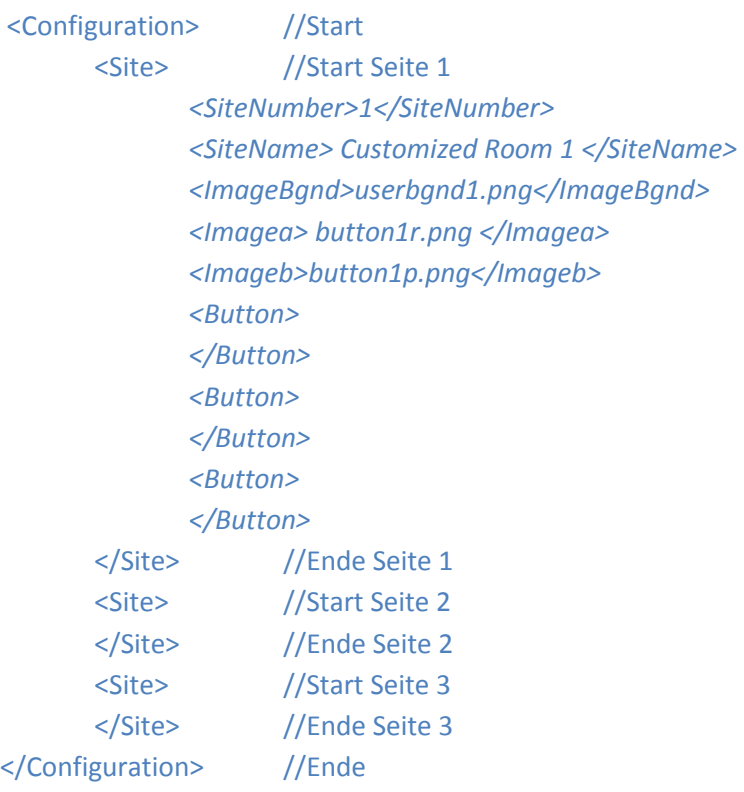

XML-Notepad präsentiert ein XML-File blockweise und erhöht somit die Lesbarkeit:

| Tree View XSL Output                     |                                |
|------------------------------------------|--------------------------------|
| xml                                      | version="1.0" encoding="utf-8" |
| #comment<br><b>March 1980</b>            | Test Configuration             |
| <b>E</b><br>Configuration                |                                |
| Site<br>o.<br>-------                    |                                |
| #comment                                 | Custom Testing Site            |
| SiteNumber<br>ஈ<br>10                    |                                |
| $\overline{+}$<br>SiteName<br>38         | Userroom1                      |
| Imagea<br>⊩<br>------                    | button1r.png                   |
| Imageb<br>ஈ                              | button1p.png                   |
| <b>Button</b><br>ஈ                       |                                |
| <b>Button</b><br>⊺+                      |                                |
| $\overline{+}$<br><b>Button</b><br>----- |                                |
| <b>Button</b><br>ஈ<br>-----              |                                |
|                                          |                                |

**Abb 1: Darstellumg im XML-Editor** 

Es muss jede benutzerdefinierte Seite definiert sein und diese Definition besteht aus der Festlegung von Parametern wie Seitennummer, Seitenname, Hintergrundbild, etc. Die folgende Tabelle zeigt die Blockdefinitionen des Konfigurationsfiles an sich und dessen einzelnen Seiten (Mandory ist ein Muss, Optional ein Kann):

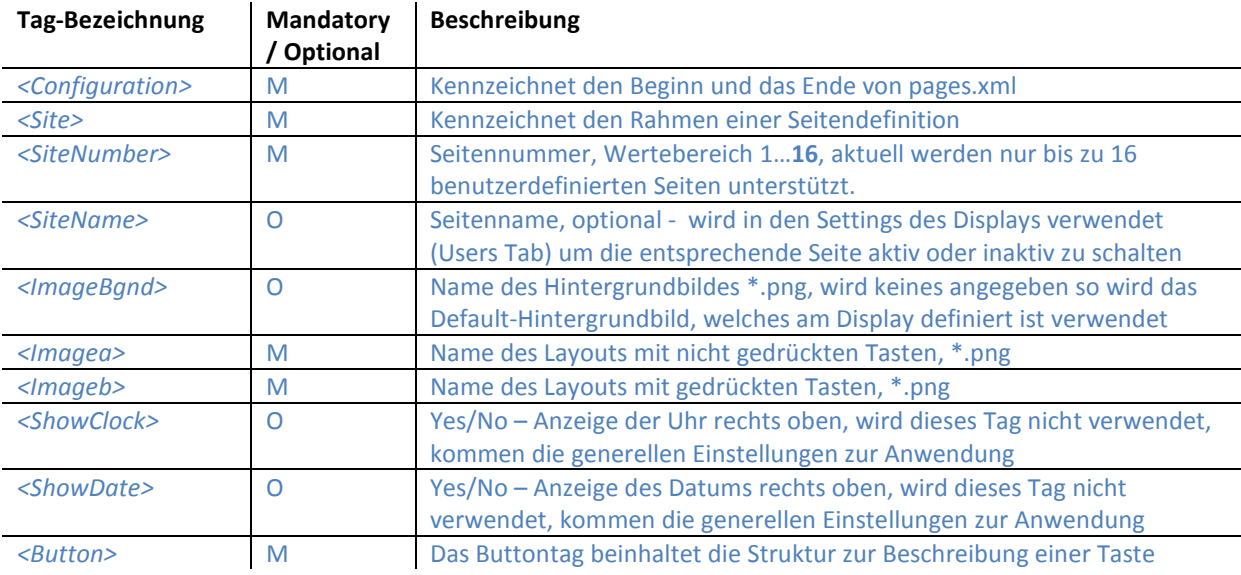

Ein wichtiger Hinweis zum Ein/Ausblenden von Uhr/Datum: Die Information wird im rechtem oberen Eck eingeblendet. Dafür ist eine Höhe von 32px und eine Breite von 300px reserviert, welche beim Erstellen einer Seite ausgespart werden sollte um nicht unerwünschte Effekte der Anzeige zu erhalten.

## **4.1. Tastendefinition innerhalb des <Button>-Tags**

Die Beschreibung eine Taste ist im folgenden Screenshot dargestellt:

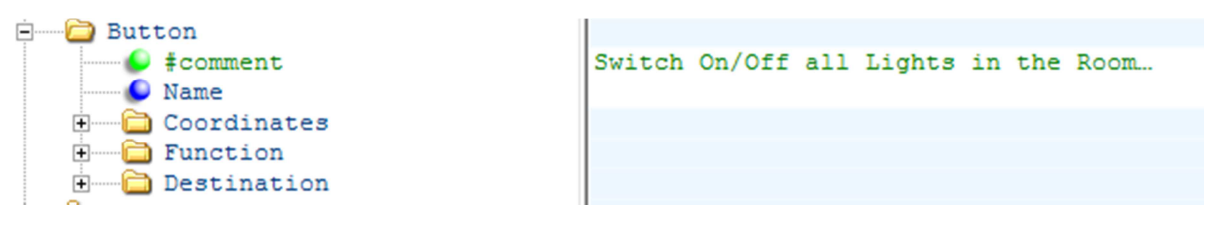

**Abb 2: Aufbau der <Button>-Struktur** 

Eine Taste kann optional einen Namen tragen und wird auf einer benutzerdefinierten Seiten mit eben diesen Namen angezeigt (Taste ist somit ein Sub-Block dieser Seite). Des Weiteren müssen die Koordinaten einer Taste auf der zugehörigen Displayseite parametrisiert sein(definiert durch die Punkte links oben und rechts unten eines Rechteckes):

| Coordinates<br>$-$    |     |
|-----------------------|-----|
| <b>E UpperLeftX</b>   | 50  |
| <b>E UpperLeftY</b>   | 60  |
| <b>BottomRightX</b>   | 170 |
| <b>E BottomRightY</b> | 370 |
|                       |     |

**Abb 3: Definition der Koordinaten des Tastenfelds** 

Unter dem XML-Tag Funktion wird Verwendungszweckes (Typ) einer Taste festgelegt, wie z.B. als Schalter oder zum Starten einer Abfolge von Befehlen (Macro). Des Weiteren charakterisieren untergeordnete XML-Strukturen die genaue Funktionsweise.

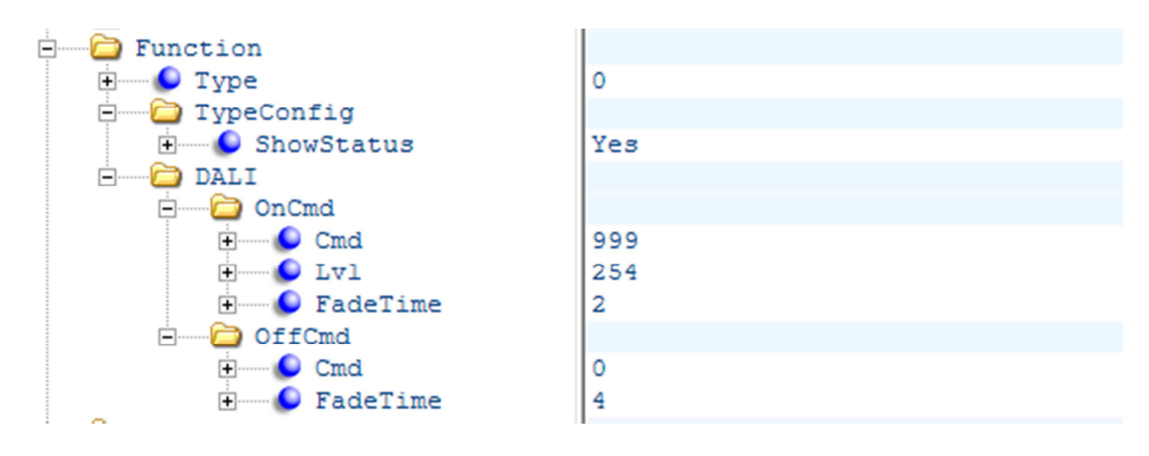

**Abb 4: Konfiguration eines Tasters als Ein/Ausschalter** 

In Abb.4 ist Tastentyp 0 gewählt (=Ein/Ausschalter). Innerhalb des DALI-Tags sind dementsprechende Befehle für das Ein- und Ausschalten zu definieren (OnCmd bzw. OffCmd). Bei einem Dimmtaster (Type=1) wären hingegen UpCmd und DownCmd für das Dimmen zu definieren, bei einem SchaltDimmer (Type=2) alle 4 Befehle. Wenn etwa beim Ein/Ausschalter nur ein OnCmd definiert ist, dann schaltet es bei jedem Tastendruck ein – auf diese Weise sind auch Dimmtasten für ausschließliches Auf- oder Abdimmen realisierbar.

Ein DALI Befehl besteht aus der DALI-Befehlsnummer laut DALI-Standard (z.B: 0=OFF, 5=RECALL MAX, etc …), welcher im <Cmd>-Tag angegeben werden muss. Zum Senden eines direkten Dimmlevels

(direct arc) ist als Befehlsnummer 999 zu verwenden und es ist das Tag Level (0-254) zu setzen. Darüber hinaus kann der Kommandoblock die Parameter (Blöcke) FadeTime und FadeRate beinhalten. Diese Parameter sind Teil von gewissen DALI-Befehlen und somit parametrierbar<sup>1</sup>.

Wie oben erwähnt sind Zielgeräte zu addressieren und dies ist mittels des Tags Address zu definieren. Dies kann aus einer Einzeladresse aber auch Gruppenadressen (Zusammenfassung mehrere Geräte) oder Broadcast (an alle) bestehen.

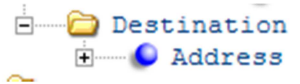

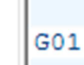

**Abb 5: Zieladresse definieren** 

Die Nachfolgende Liste beschreibt sämtliche Tags für den Block Taster (Button) mit Ausnahme der Makrofunktionalität.

| <b>Tag</b>                    | Parent                      | M/O      | <b>Beschreibung</b>                                                                        |
|-------------------------------|-----------------------------|----------|--------------------------------------------------------------------------------------------|
| $<$ Name $>$                  | $<$ Button $>$              | $\Omega$ | Name der Taste, dieser wird auf der Taste dargestellt, ist                                 |
|                               |                             |          | dies nicht erwünscht, kann das Tag entfallen.                                              |
| <coordinates></coordinates>   | $<$ Button $>$              | M        | Containertag für die rechteckförmige Tastengeometrie                                       |
| <upperleftx></upperleftx>     | <coordinates></coordinates> | M        | x-Koordinate links oben (0 <upperleftx<bottomrightx)< td=""></upperleftx<bottomrightx)<>   |
| <upperlefty></upperlefty>     | <coordinates></coordinates> | M        | y-Koordinate links oben (0 <upperlefty<bottomrighty),< td=""></upperlefty<bottomrighty),<> |
|                               |                             |          | bei Einblendung der Uhr ist im Bereich der Uhr eine                                        |
|                               |                             |          | Höhe von 30 für diese reserviert.                                                          |
| <bottomrightx></bottomrightx> | <coordinates></coordinates> | M        | x-Koordinate recht unten                                                                   |
|                               |                             |          | (UpperleftX <bottomrightx<=800)< td=""></bottomrightx<=800)<>                              |
| <bottomrighty></bottomrighty> | <coordinates></coordinates> | M        | y-Koordinate recht unten                                                                   |
|                               |                             |          | (UpperleftY <bottomrighty<=405)< td=""></bottomrighty<=405)<>                              |
| <function></function>         | $<$ Button $>$              | M        | Containertag für die Funktion                                                              |
| $<\!\!Types>\!\!$             | <function></function>       | M        | <b>Definition des Tastentyps</b>                                                           |
|                               |                             |          | $0 - Ein/Aus-Taster$                                                                       |
|                               |                             |          | $1 -$ Dimmer                                                                               |
|                               |                             |          | 2 - Taster/Dimmer (kurzer/langer Tastendruck)                                              |
|                               |                             |          | 3 - Sequenzsteuerungstaste                                                                 |
|                               |                             |          | 4 - Schedulesteuerungstaste                                                                |
|                               |                             |          | 5 - SDLL Steuertaste                                                                       |
|                               |                             |          | 6 - Schalterfunktion: OnCmd beim Drücken, OffCmd                                           |
|                               |                             |          | beim Auslassen                                                                             |
|                               |                             |          | 7 - Tunable White                                                                          |
|                               |                             |          | 8 - Circadiane Steuerungstaste                                                             |
|                               |                             |          | 9 - RGB-Step Steuertaste                                                                   |
|                               |                             |          | 17 - Makrosteuertaste                                                                      |
| <showstatus></showstatus>     | <function></function>       | O        | Wird ShowStatus definiert (=Yes), dann wird bei Typ 0                                      |

<sup>&</sup>lt;sup>1</sup> Dieser Effekt ist DALI-bedingt. Die Faderate wirkt nur auf die Dimmbefehle UP und DOWN, für direkte Levelvorgaben (Direct Arc Power) ist hingegen der Parameter Fadetime zu verwenden. Auf Befehle wie OFF, RECALL MIN oder RECALL MAX hat keiner der beiden Parameter EiInfluß. In Abb.4 beim OffCmd hat der Parameter FadeTime keinen Einfluss auf das folgende OFF-Kommando, die Fadetime wird jedoch trotzdem vor dem Senden des OFF-Befehls an die Zieladresse übertragen (und kann so für spätere Vorgänge entsprechend gesetzt werden).

 $\overline{\phantom{0}}$ 

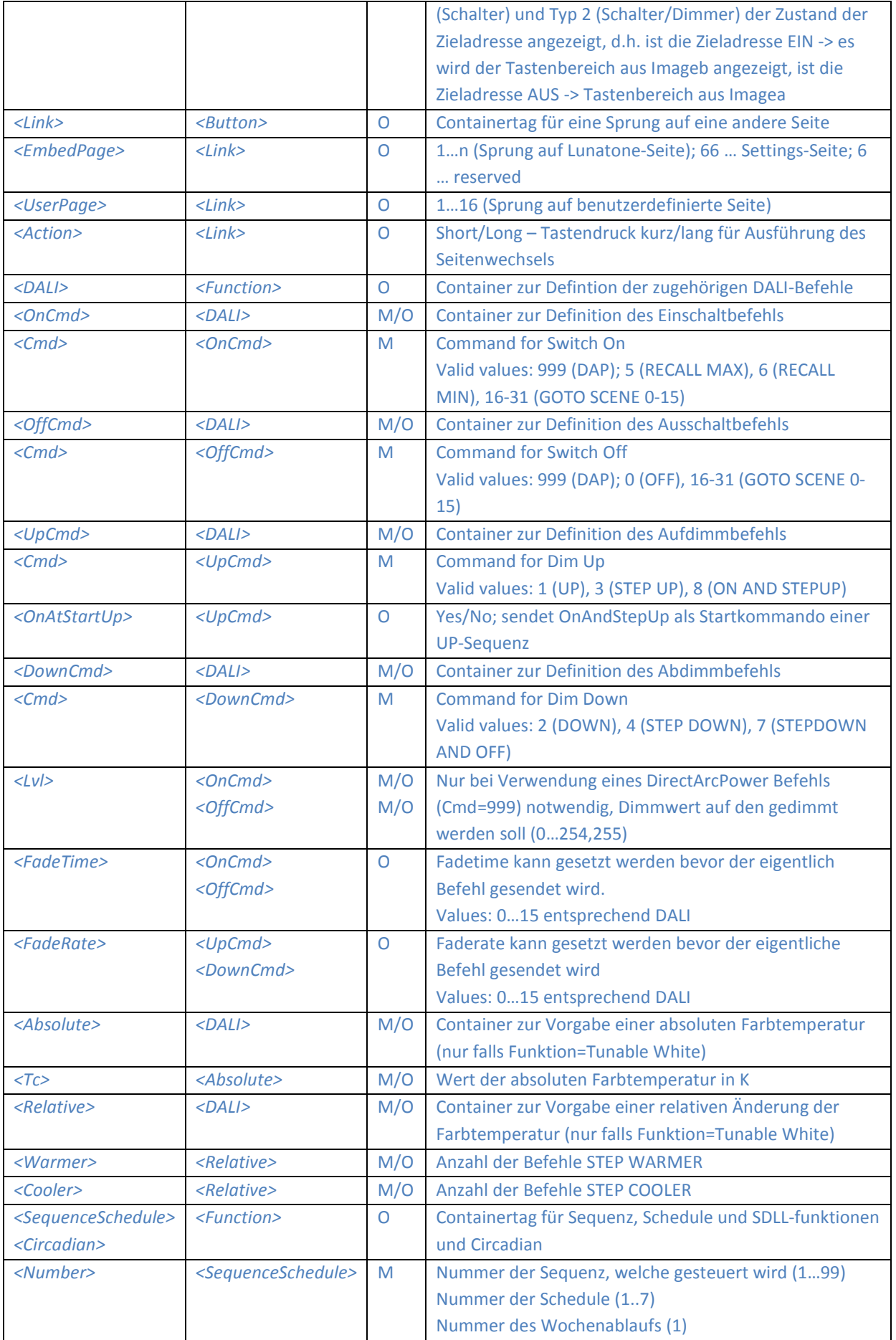

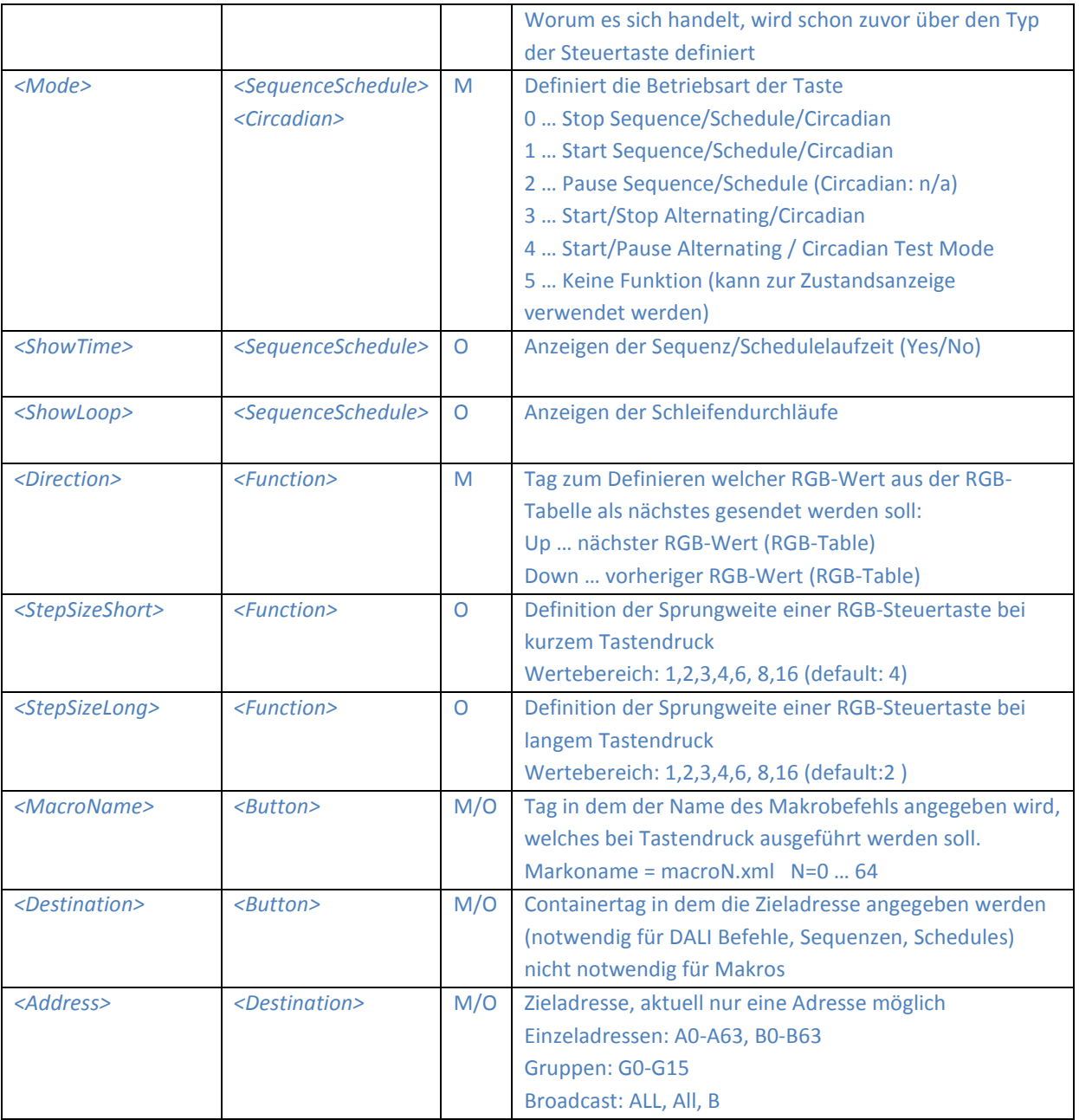

## **5. Benutzerdefinierte Befehlsliste macroN.xml**

Benutzerdefinierte Macros (Tastenfunktion 17) definieren den Ablauf von Befehlen und sind in seperaten Dateien zu definieren. Aktuell kann das Makro nur gestartet werden wenn es nicht gerade läuft. Es gibt keine Möglichkeit den Ablauf zu stoppen oder während des Laufens erneut zu starten.

Beispiel zum Speichern des aktuellen Wertes als Szene 15:

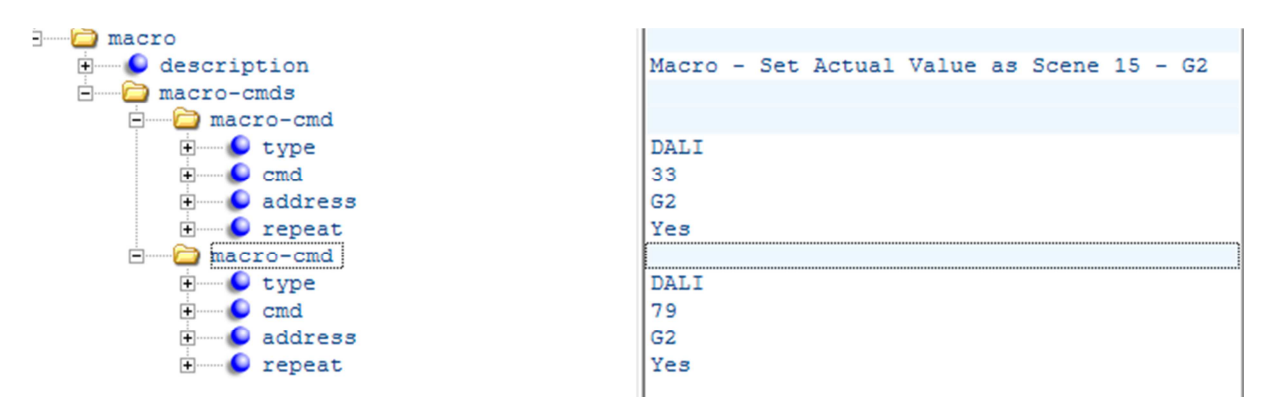

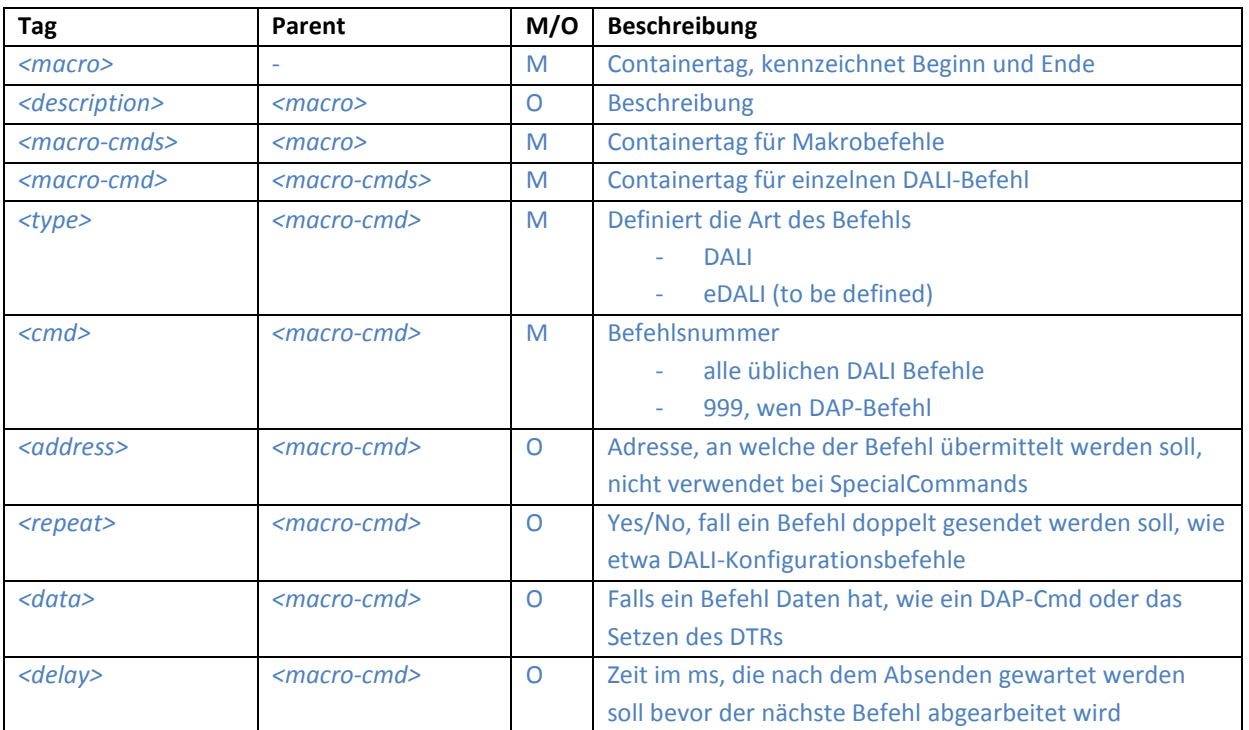

## **6. Benutzerdefinierte Parameter**

Ab der DALI Display Version 1.08 besteht die Möglichkeit Parameter benutzerspezifisch festzulegen wie z.B. den circadianen Verlauf. Hierfür ist die Datei ConfigData.xml in Verwendung und die Übertragung dieser Datei erfolgt mittels Webinterface (Im Browser IP-Adresse des DALI Display eingeben). Der Name des zu verwendeten Files lautet **ConfigData.xml**

## **6.1. Circadianer Verlauf**

Für den circadianen Verlauf können sowohl die verwendeten Stützpunkte (24 Werte, einer zu jeder vollen Stunde) als auch der jahreszeitliche Verlauf angepasst werden. Dafür stehen die folgenden Parameter zur Verfügung.

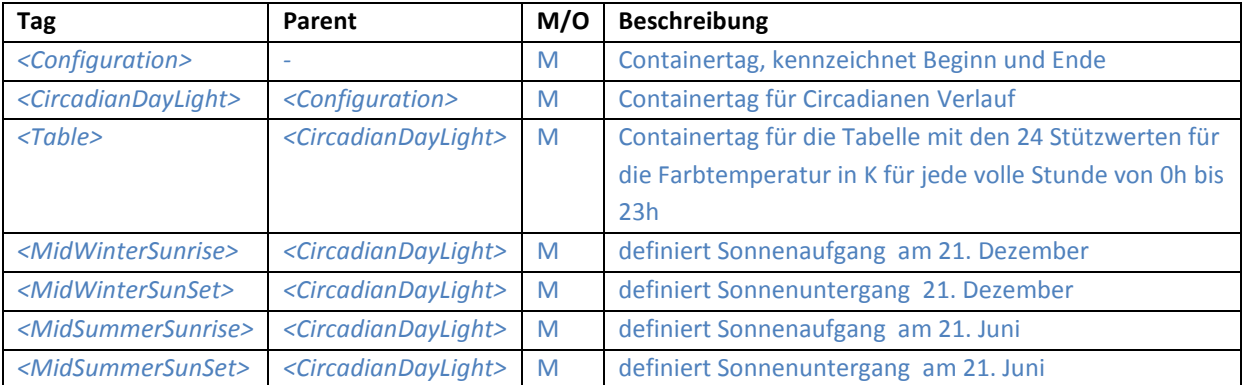

## **6.2. RGB-Tabelle**

Die RGB-Tabelle besteht aus 48 Werten für Farben. Mit dem benutzerdefinierten Tastentyp Nr.9 "RGB-Step Steuertaste" kann zwischen diesen Farbwerten navigiert werden. Einfluss auf die RGB-Tabelle und somit auf die Farben kann mithilfe den folgenden Tags genommen werden. Beachten Sie dass die Werte mit dem gleichen Index von R, G und B gemeinsam jeweils eine Farbe repräsentieren.

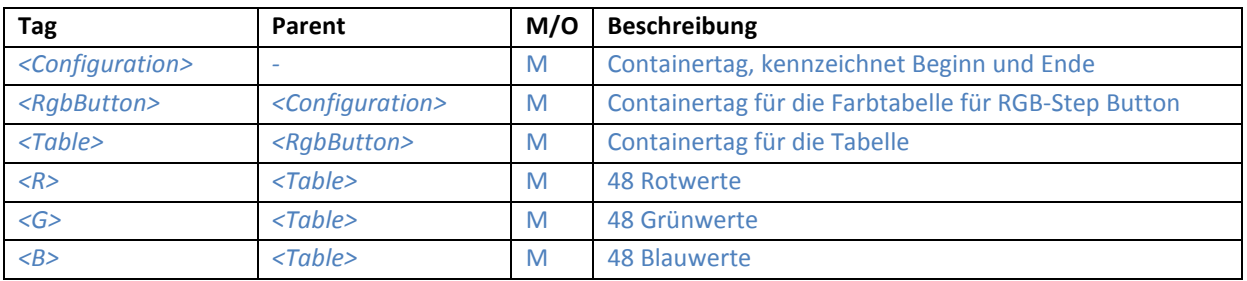

## **6.3. Default-Werte von ConfigData.xml**

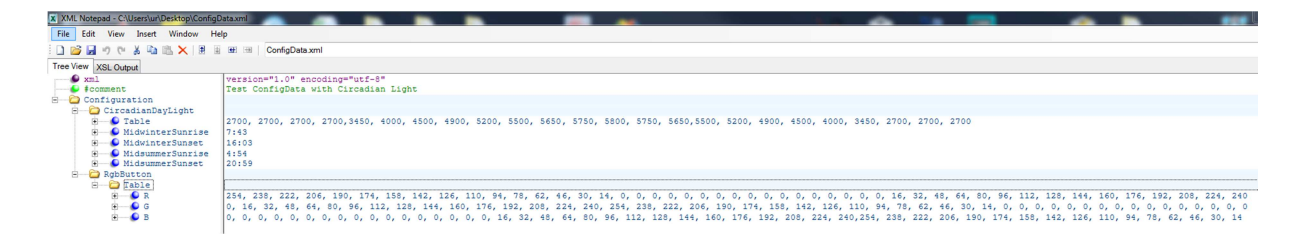

## **7. Beispiel von Lunatone**

### **7.1. Beispiel Lunatone 1**

Geplantes Layout: Schalten von 4 Gruppen, 3 Szenen und 2 Sequenzen. 2 Generalschalter: ALL OFF und Dimm up/down (z.B. für folgendes Szenario: 4 Gruppen für Speisesäle/Bar; 3Szenen für Abend-, Mittag-, Morgenbeleuchtung; 2 Sequenzen für Abendprogramm/Bar.)

**Umsetzung**: 1 fixes Hintergrundbild + 2 Tastenebenen (Image a und Image b)

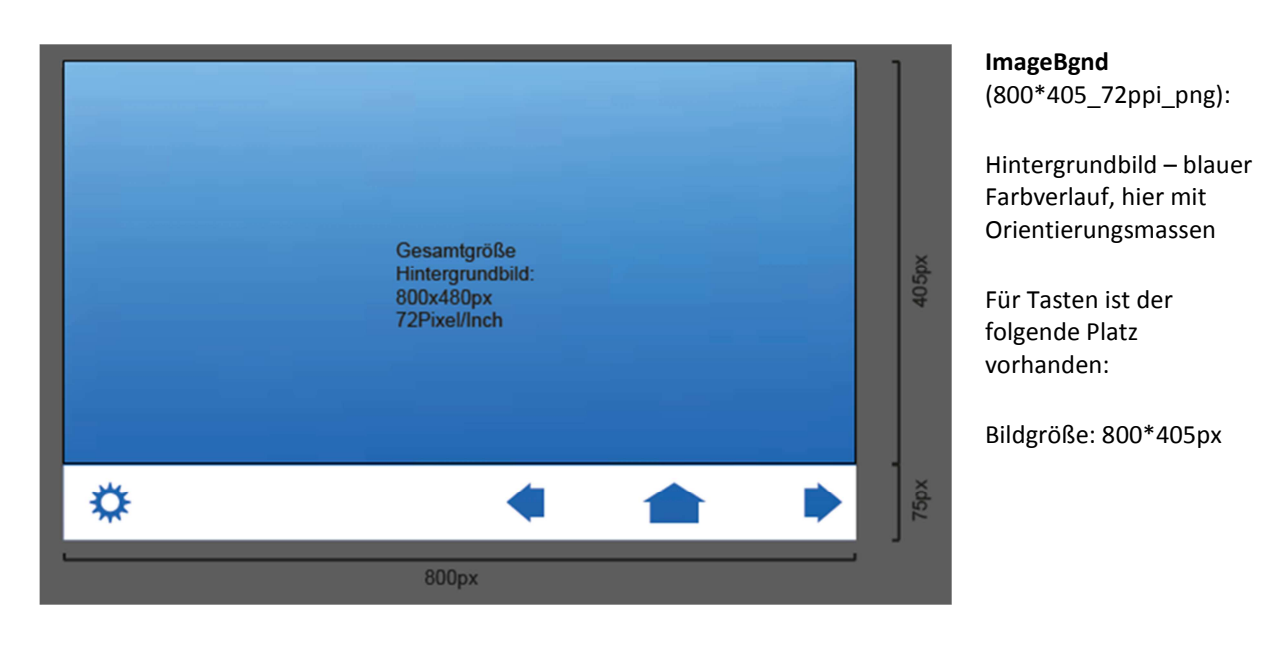

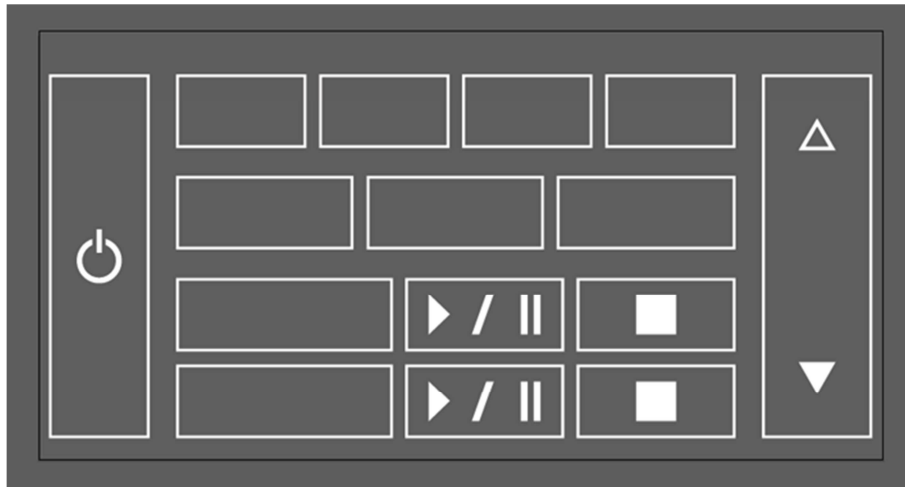

**Image a** (800\*405\_72ppi):

Zeigt alle ungedrückten bzw. ausgeschaltenen Zustände. Hier als weisse Rahmen mit 2.5px Stärke.

**Hintergrund transparent**, hier zur besseren Darstellung grau

Die oberen 32px werden für Datum und Uhrzeit freigehalten

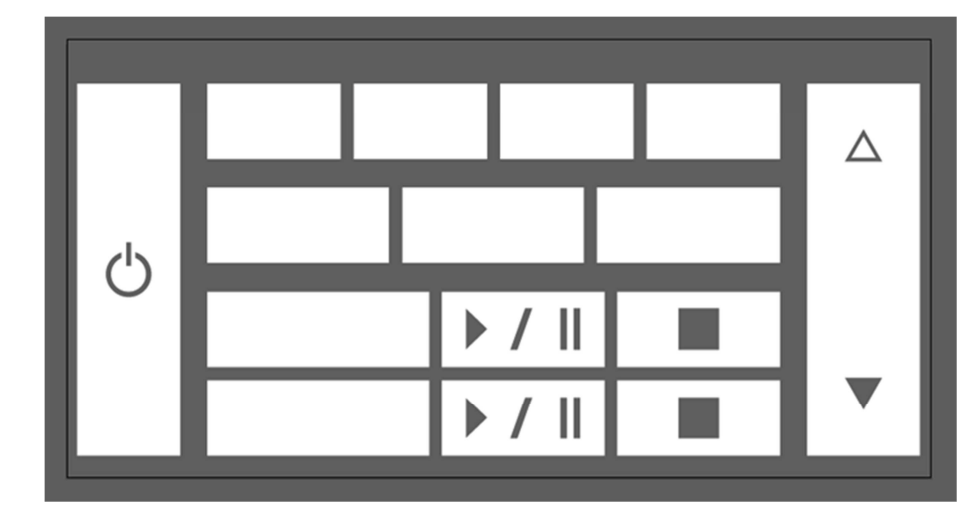

**Image b** (800\*405\_72ppi):

Zeigt alle gedrückten bzw. aktiven Zustände (hier als weisse Kästchen).

#### **Hintergrund transparent**, hier zur

besseren Darstellung grau

Die oberen 32px werden für Datum und Uhrzeit freigehalten

#### **Koordinaten:**

Hilfslinien um die Koordinaten besser definieren zu können. 6px Sicherheitsabstand zu den Grafiken

Den Felder werden dann im pages.xml Konfigurationsfile Funktionen zugewiesen.

#### **Ergebnis: Screenshot**

G1 und G2 sind eingeschalten

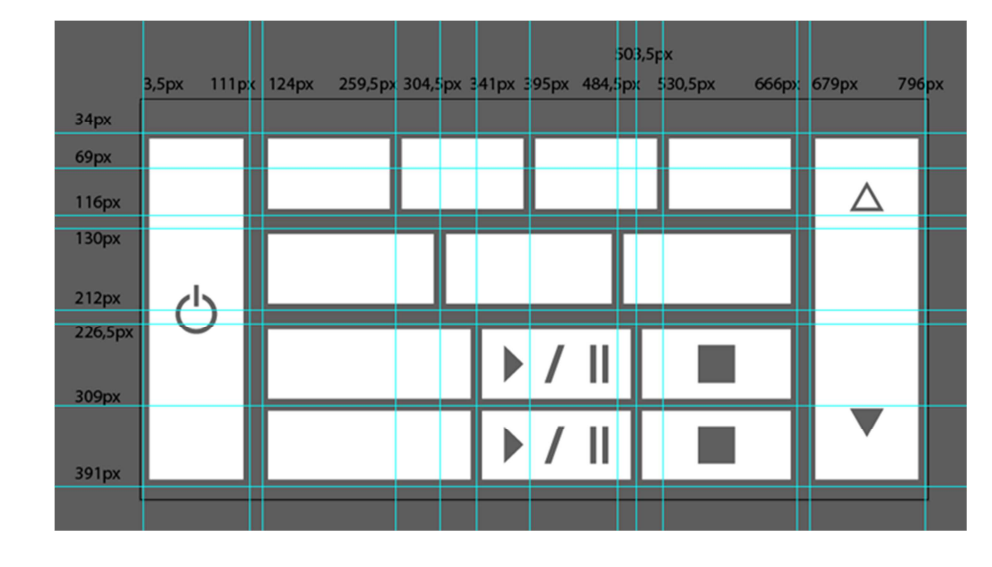

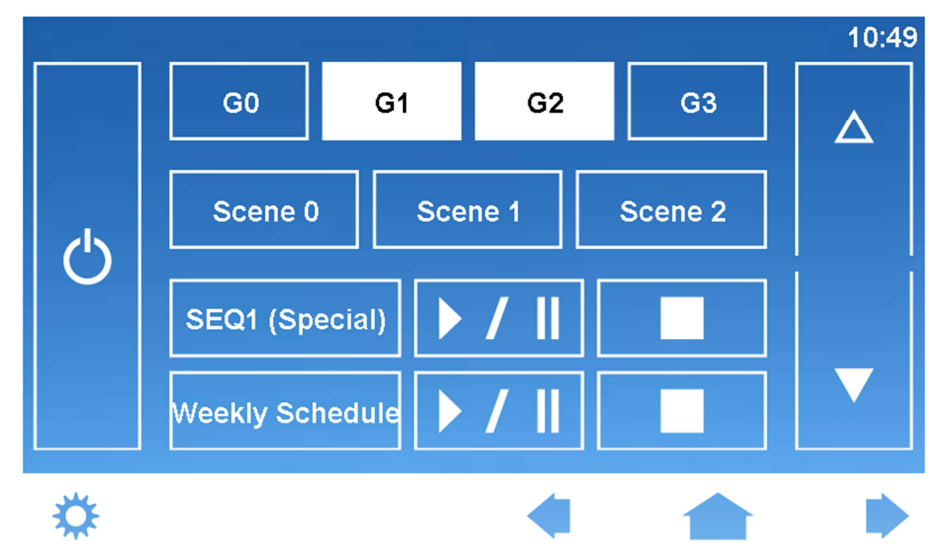

## **7.2. Beispiel Lunatone 2**

Geplantes Layout: Schalten von 7 Gruppen, 6 Szenen und ein Generalschalter: ALL OFF (z.B. für folgendes Szenario:7 Gruppen für 7 Räume eines Bürogebäudes; 6 Szenen für Abend-, Mittag-, Morgenbeleuchtung, Konferenz, Full Light, und Nacht/Sicherheitsbeleuchtung.)

**Umsetzung**: 1 fixes Hintergrundbild + 2 Tastenebenen (Image a und Image b)

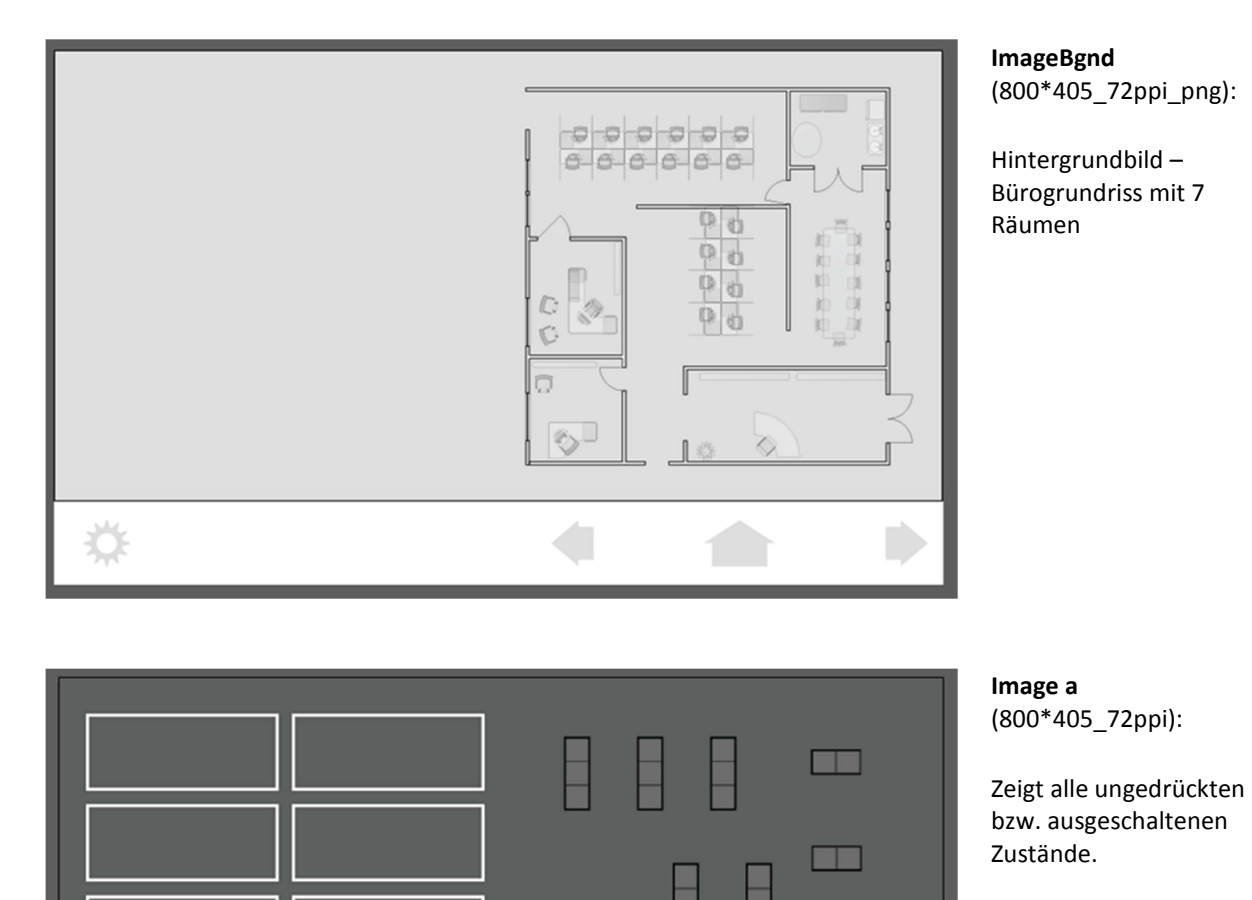

 $\Box$ 

**THE** 

 6 Szenentasten und eine OFF-Taste mit weißem Rahmen mit 2.5px Stärke.

Ausgeschaltete Rasterleuchten über Grundrissplan.

**Hintergrund transparent**, hier zur besseren Darstellung grau

Die oberen 32px werden für Datum und Uhrzeit freigehalten

 $\epsilon^{\rm b}$ 

 $\Box$ 

**REAL** 

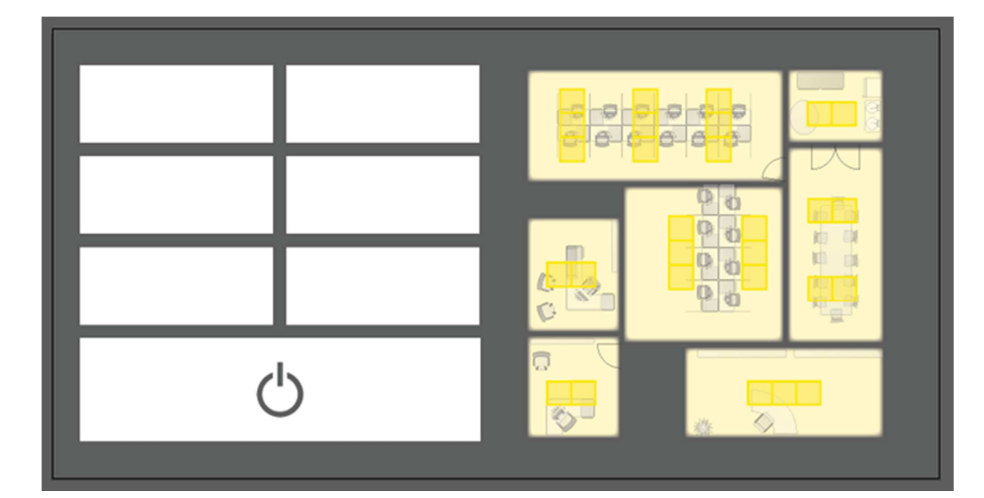

**Image b** (800\*405\_72ppi):

Zeigt alle gedrückten bzw. aktiven Zustände (hier als weisse Kästchen) bzw. beleuchtete Räume (Gruppen)

**Hintergrund transparent**, hier zur besseren Darstellung grau

Die oberen 32px werden für Datum und Uhrzeit freigehalten **Koordinaten:** 

Hilfslinien um die Koordinaten besser definieren zu können. 6px Sicherheitsabstand zu den Grafiken

Den Felder werden dann im pages.xml Konfigurationsfile Funktionen zugewiesen

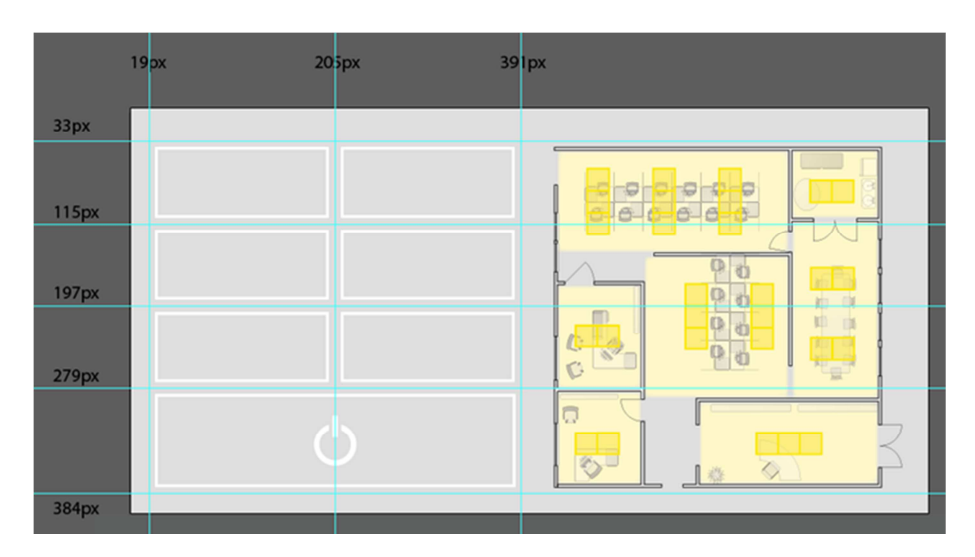

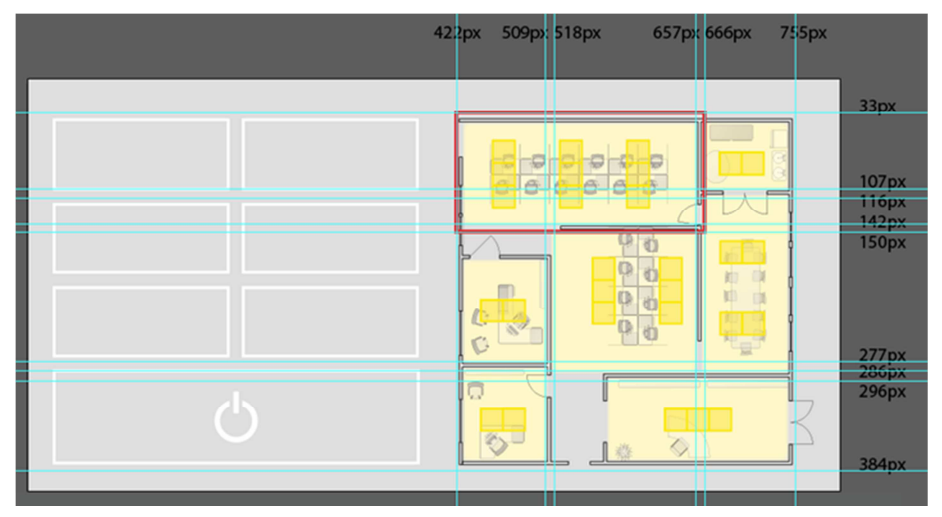

DALI Display – Customized Layouts V0.8 © 2018-02-02, Lunatone Industrielle Elektronik GmbH

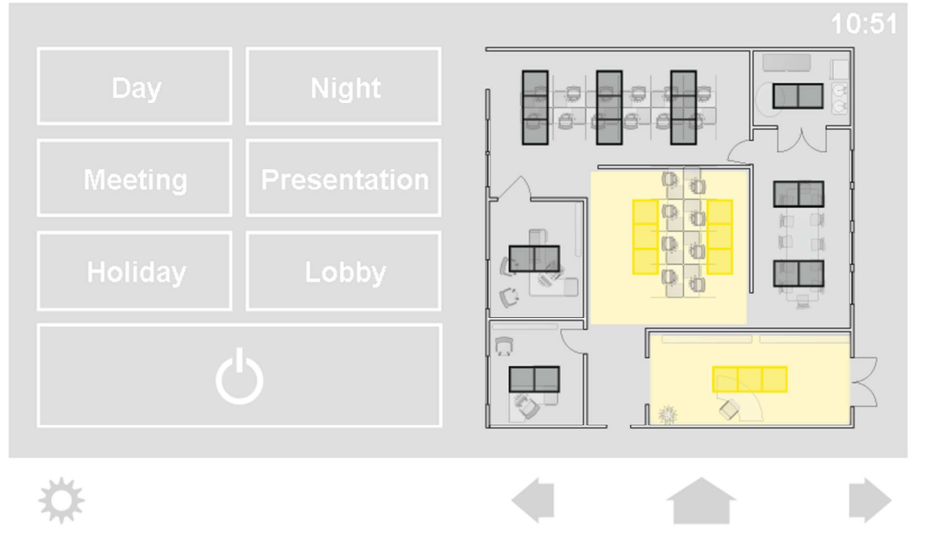

#### **Ergebnis: Screenshot**

In 2 Räumen ist das Licht eingeschalten

## **7.3. Beispiel Lunatone 3**

Geplantes Layout: 3 Gruppentasten (Tischbeleuchtung, Deckenbeleuchtung und Gangbeleuchtung), ein Generalschalter OFF und Bedienung der einzelnen Lampen (durch Drücken der jeweiligen Lampen auf dem Bild, sollen diese ein/ausschalten).

**Umsetzung**: 1 fixes Hintergrundbild + 2 Tastenebenen (Image a und Image b)

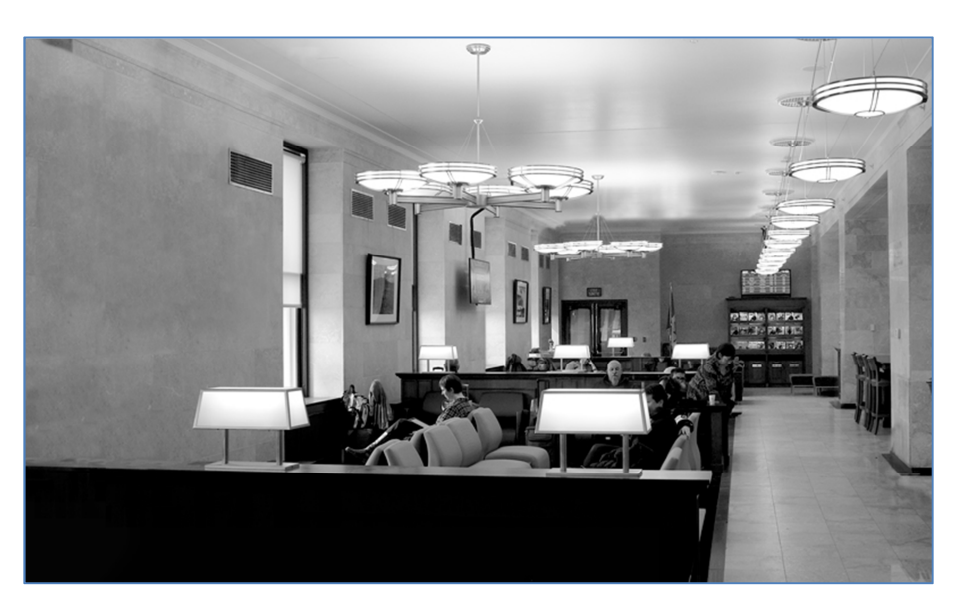

ImageBgnd (800\*405\_72ppi\_png):

Hintergrundbild - mit allen ausgeschaltenen Lampen

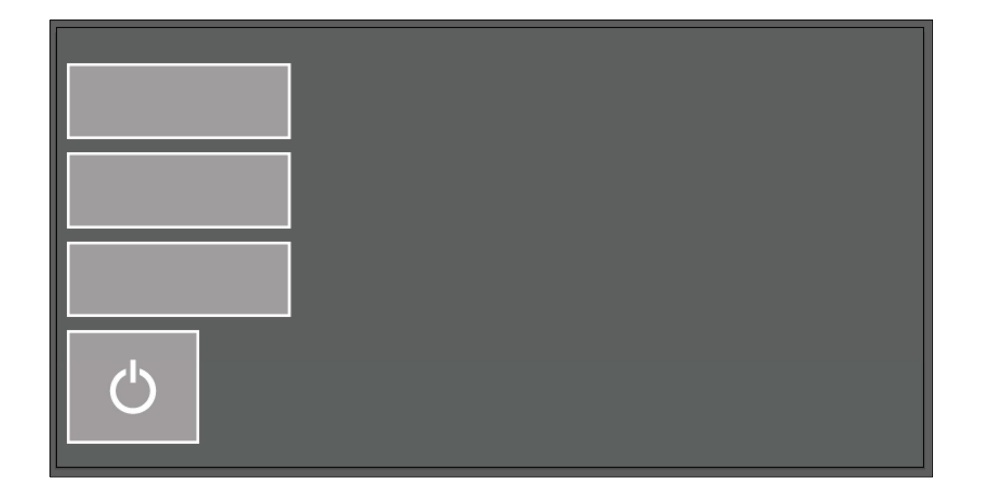

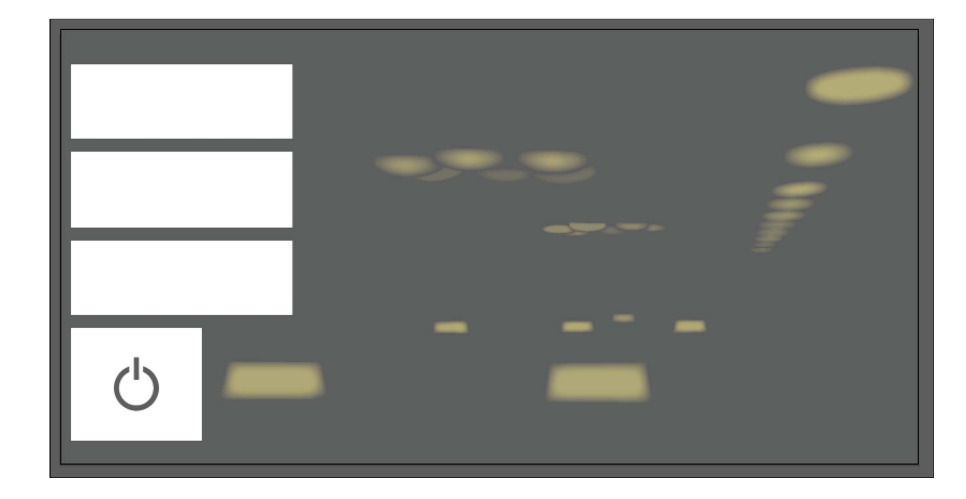

Image a (800\*405\_72ppi):

Zeigt alle ungedrückten, ausgeschalteten Zustände. Ist in diesem Fall komplett transparent (hier grau) bis auf 3 Szenentasten und General-OFF -> im ausgeschalteten Zustand wird direkt das Hintergrundbild angezeigt.

**Export der Dateien Image a und Image b:** Dateiformat: png, Auflösung:72ppi

Achtung:Hintergrundfarbe = Transparent

Image b (800\*405\_72ppi):

Zeigt alle eingeschalten Lampen. Dieser wird über das Hintergrundbild gelegt. Gelbe Flächen Transparenz: ca 60%

Die Obersten 32px müssen freigelassen werden, für Datum und Uhrzeit.

Gedrückte/aktive Tasten werden weiß dargestellt.

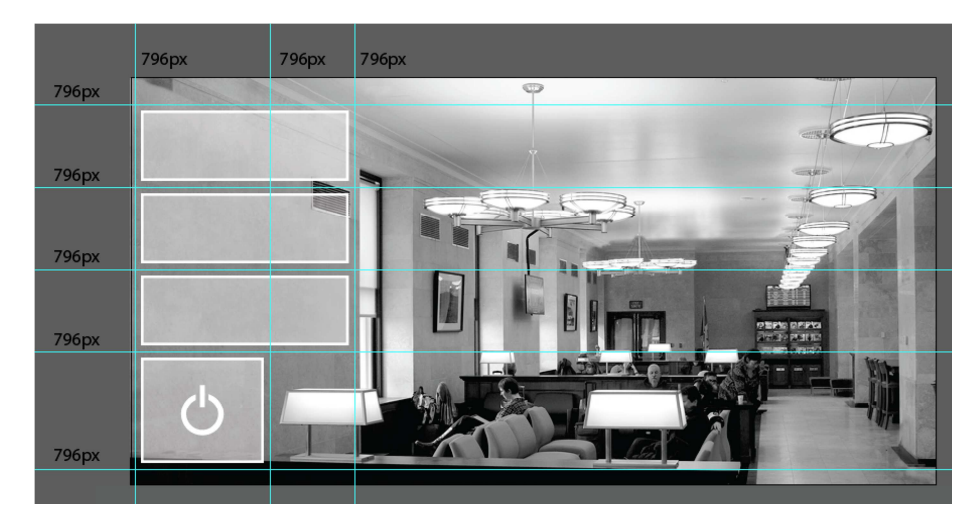

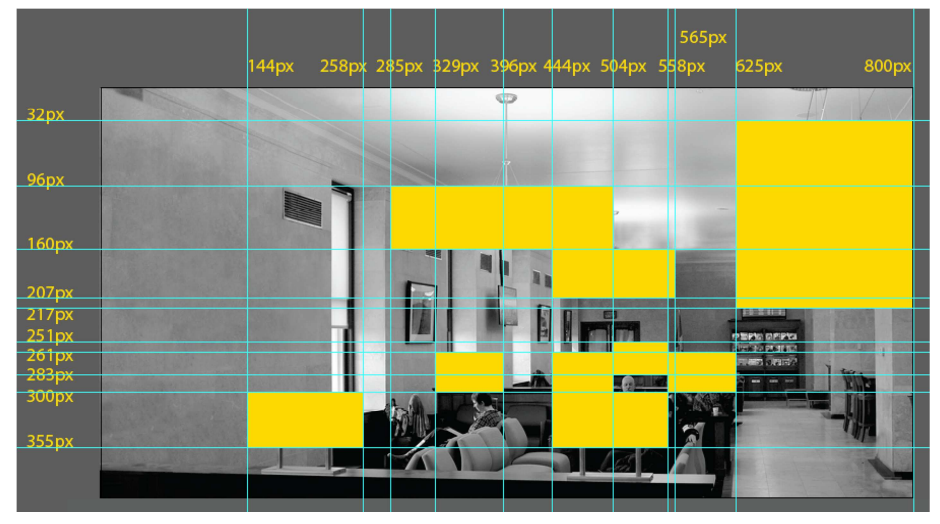

#### **Koordinaten auslesen:**

Hilfslinien werden gesetzt um die Koordinaten abzulesen (Datei muss 800x405px groß sein).

Tasten: Um sicher zu gehen, dass die gesamte Fläche abgebildet wird, addieren/subtrahieren Sie 6px zu der jeweiligen Koordinaten-Position.

Die Felder werden in pages.xml definiert. In den Feldern werden je nach Zustand die jeweiligen Ausschnitte aus den Tastenfeldern überlagert.